### **HH France SAS – Manuel d'utilisation Tungsten**

#### **Attention :**

Un bon de commande (BC) n'est disponible dans Tungsten que lorsque l'acheteur HHG le marque comme « livré dans HHub ».

#### **Les factures sont automatiquement rejetées lorsque :**

- Le délai de paiement, la devise ou l'entité de facturation diffèrent des BC (facture consolidée)
- Les numéros de ligne du BC ne sont pas ajoutés à chaque ligne de BC
- Les numéros de BC saisis ne sont pas exacts *(sensibles à la casse)* comme indiqué
- La formulation de remise pour règlement anticipé n'est pas ajoutée (non applicable aux fournisseurs ne bénéficiant pas de remise pour règlement anticipé)
- *\*\*\*\* Veuillez noter que ce guide couvre le processus et les champs obligatoires pour les factures adressées à HH Global - des champs supplémentaires peuvent être obligatoires en fonction de vos exigences réglementaires locales. Ceux-ci seront marqués d'un astérisque rouge (\*), veuillezvous assurer de les remplir avec les informations appropriées.*

#### **Veuillez suivre ces étapes pour naviguer sur le portail :**

**1.** Saisissez votre adresse e-mail et votre mot de passe.

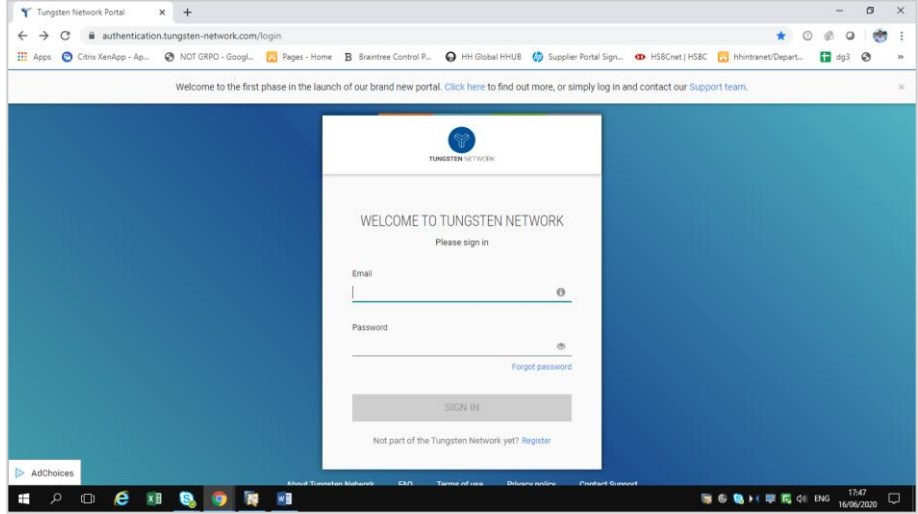

**2.** Pour passer en revue vos bons de commandes disponibles, allez dans Bons de commande.

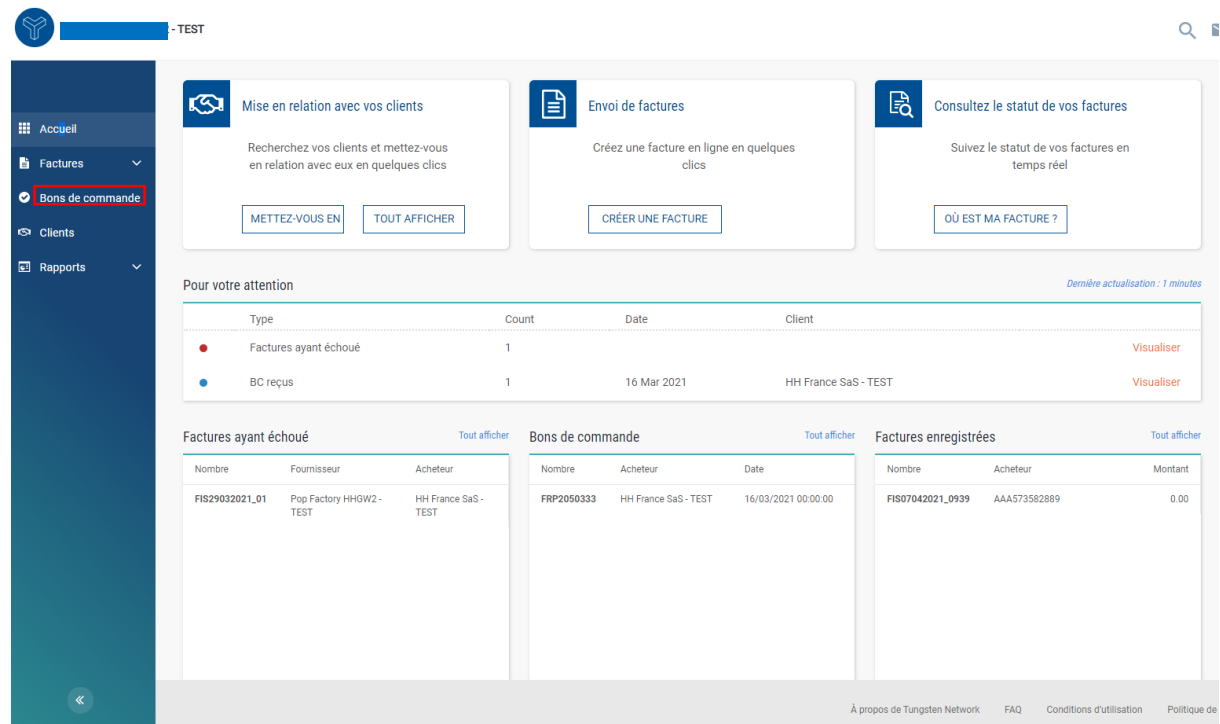

- **3.** Vous pouvez vérifier si un bon de commande spécifique est disponible pour votre facture en procédant comme suit :
	- i. Champ client : sélectionnez HH France SAS
	- ii. Saisissez le numéro de bon de commande (FRP+ 7 chiffres)
	- iii. Sélectionnez la plage de dates du bon de commande : 12 mois (recommandé)
	- iv. Cliquez sur Obtenir mes BC

## hhglcbal®

### Bons de commande (BC)

Examinez les bons de commande (BC) que vous avez reçus et conver

### Critères

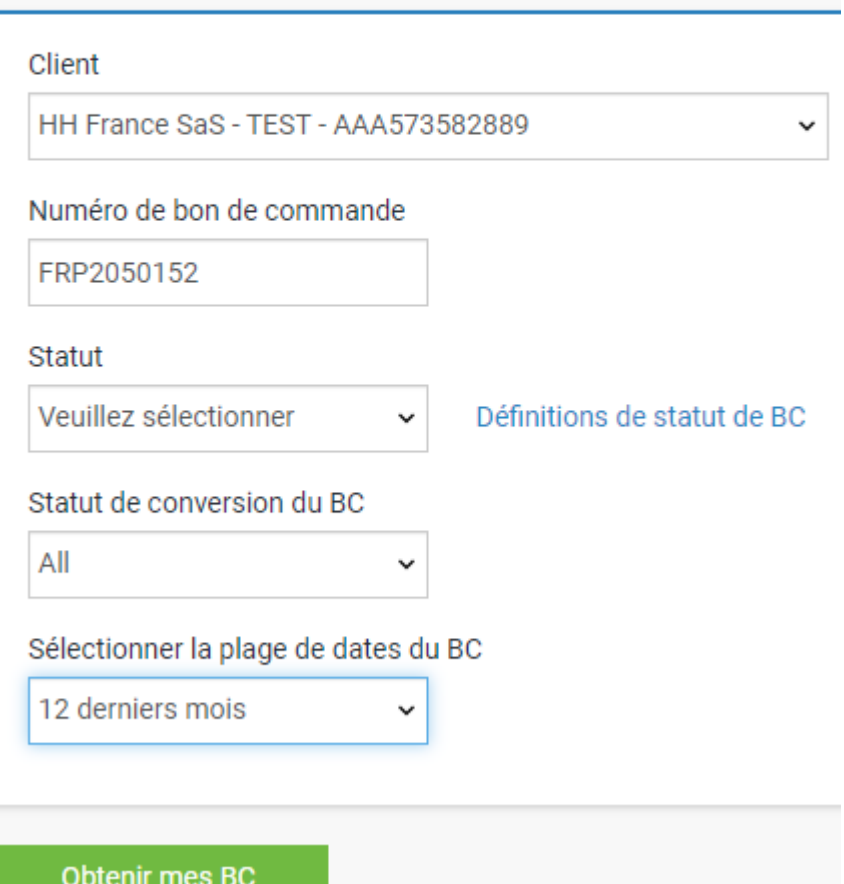

- **4.** Vous pouvez également consulter tous vos BC disponibles en procédant comme suit :
	- i. HH France SAS
	- ii. Sélectionnez la plage de dates du bon de commande : 12 mois (recommandé)
	- iii. Cliquez sur Obtenir mes BC

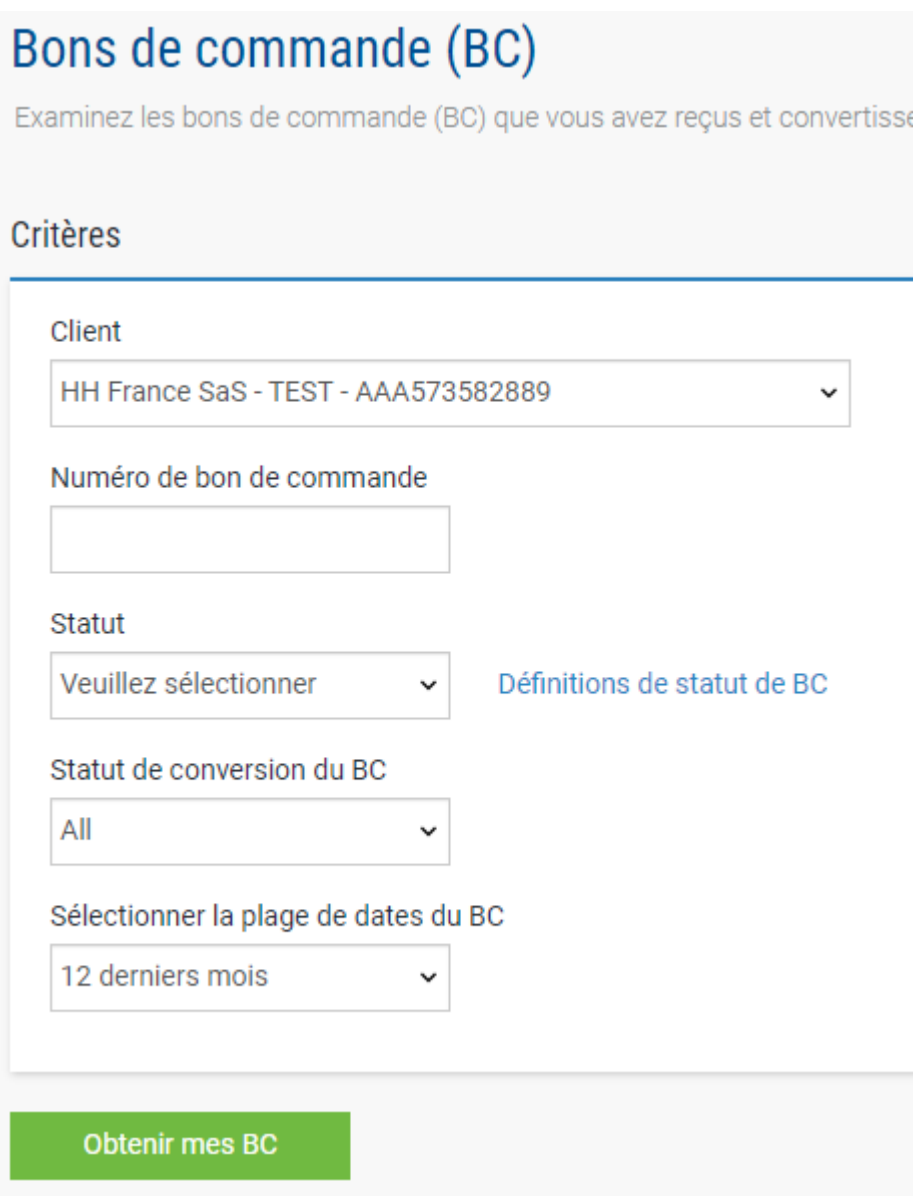

**5.** Une fois que vous avez identifié votre ou vos bons de commande, passez en revue ceux qui ont un statut « Nouveau » (cliquez sur le signe « plus ») et si vous êtes d'accord, cliquez sur accepter.

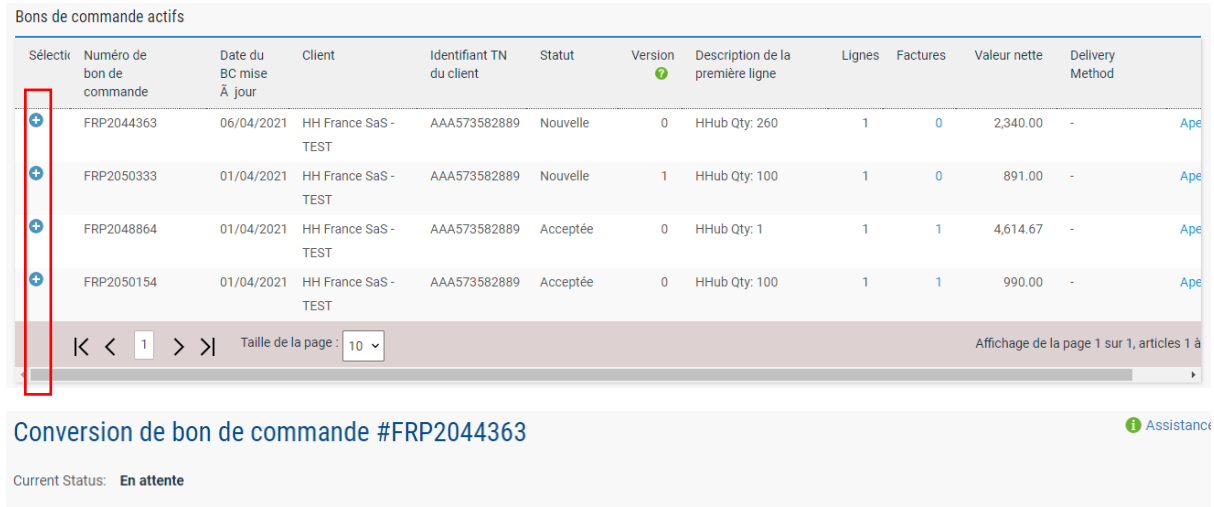

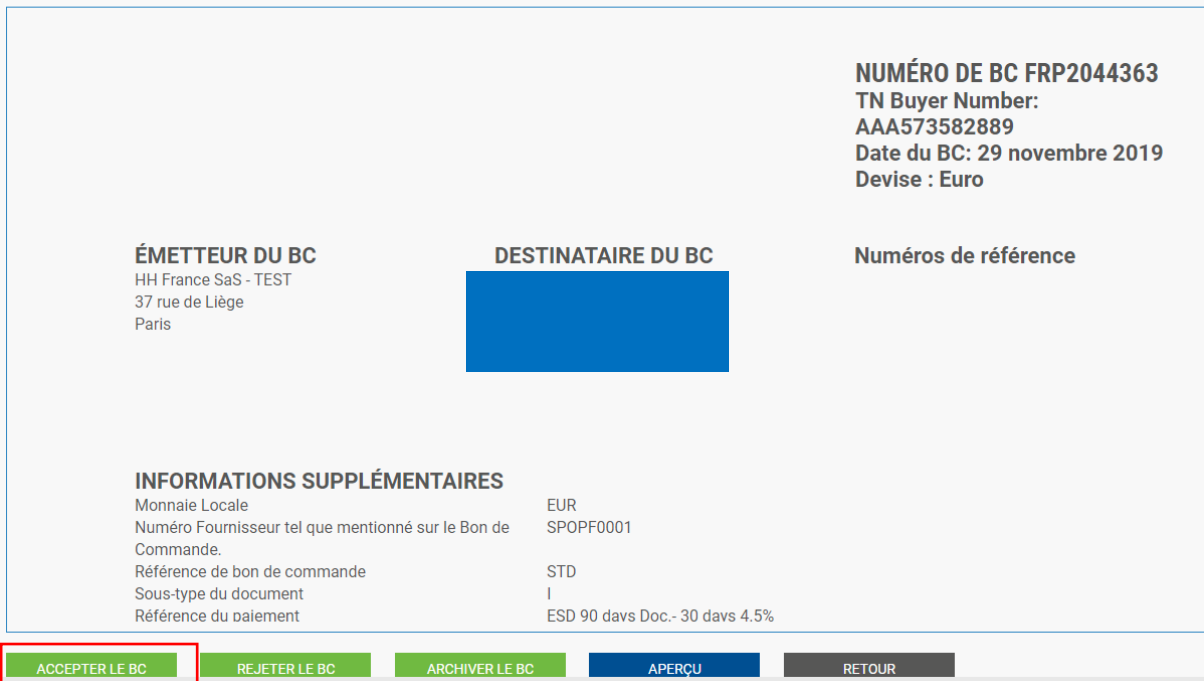

### Conversion de bon de commande #FRP2044363

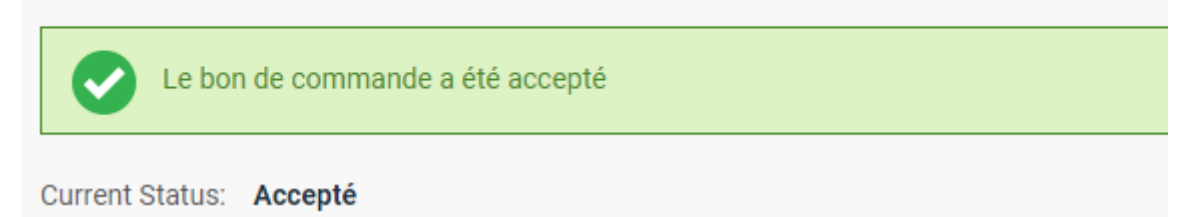

**6.** Une fois que vous avez accepté le(s) bon(s) de commande, sélectionnez celui que vous voulez facturer (un seul bon de commande).

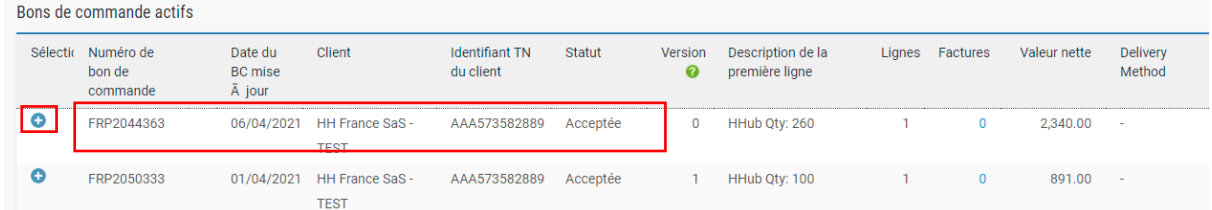

**7.** Cliquez sur « Convertir le BC ».

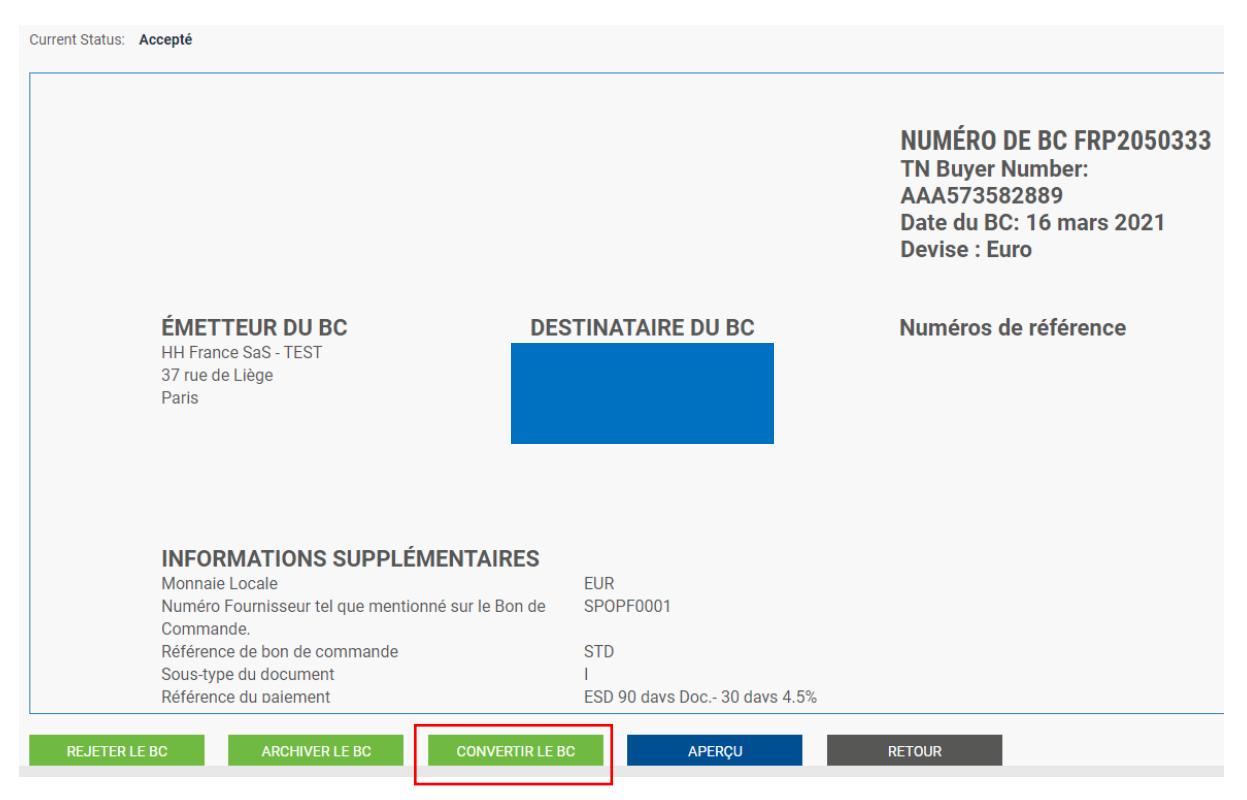

### hhglcbal®

Saisissez votre numéro de facture et cochez la case vide à côté de « Montant net ». Assurez-vous que la quantité et le prix unitaire sont corrects et sélectionnez le bon code de taxe dans la liste déroulante.

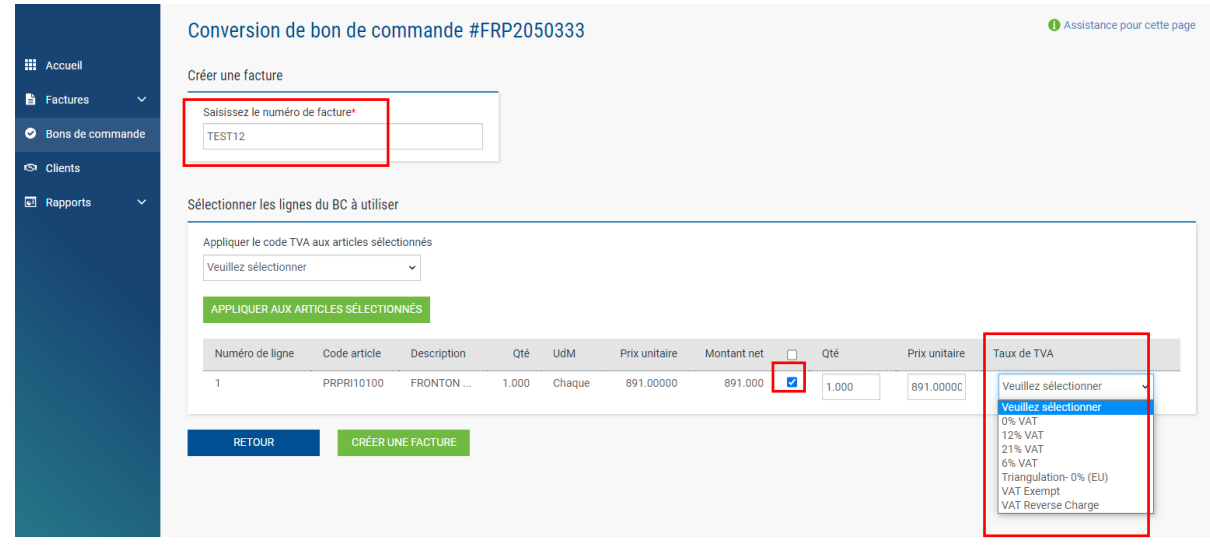

**8.** Une fois l'étape 8 terminée, cliquez sur Créer une facture.

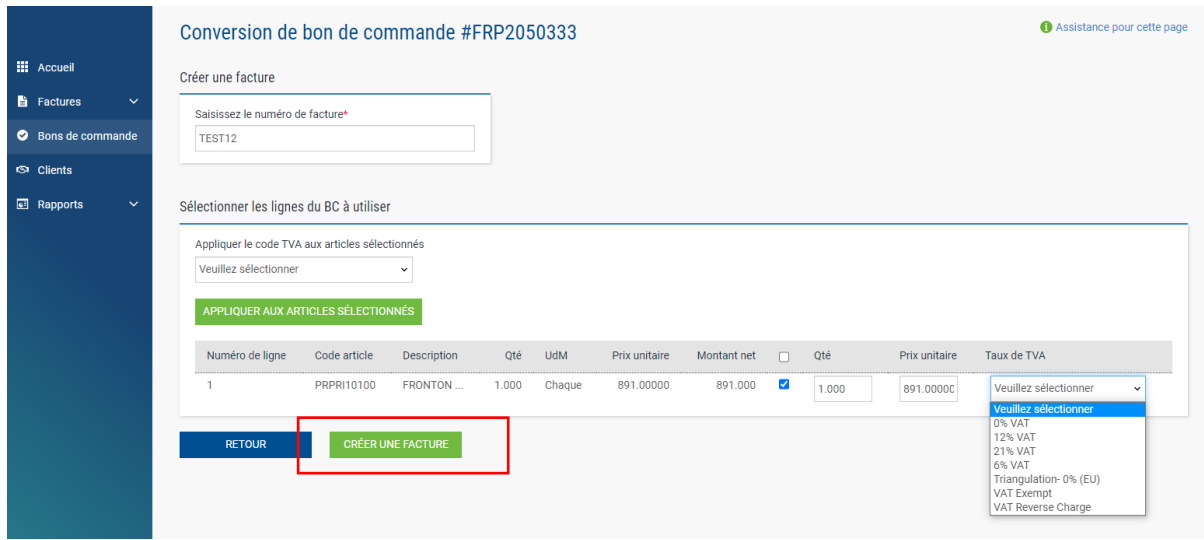

**9.** Une page avec le récapitulatif de la facture devrait s'afficher comme ci-dessous, cliquez sur Confirmer.

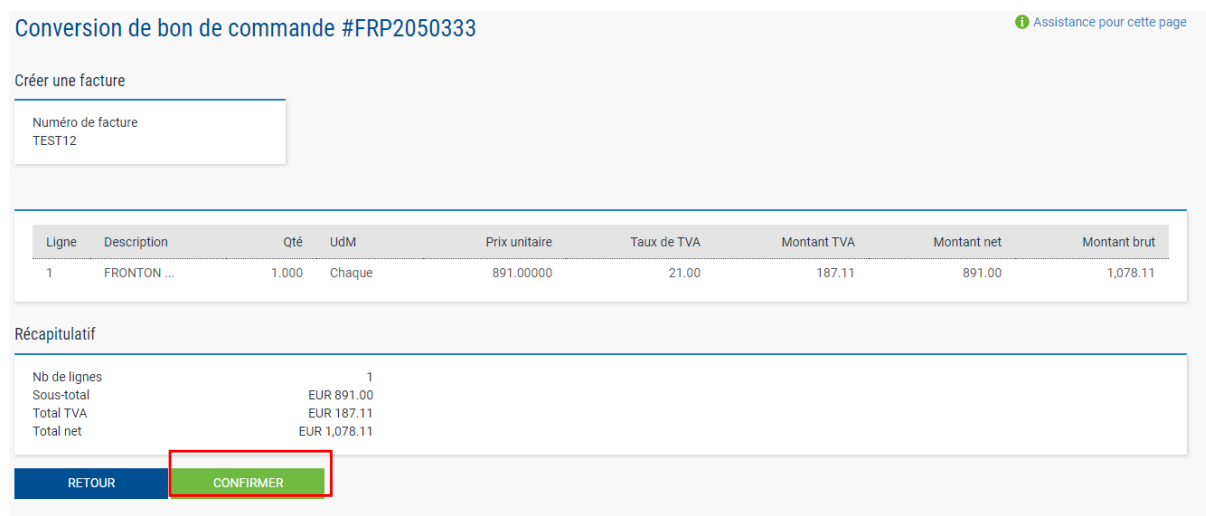

- **10.** Une page contenant les détails de la facture devrait s'afficher. Vérifiez que le montant est correct. Notez que même si vous saisissez une date de paiement et une date de paiement avancée, il ne s'agit pas d'informations valides qui seront prises en compte dans notre système comptable.
- **11.** Veillez à ajouter une « date d'exigibilité à la TVA » et une « date de livraison », car ces champs sont obligatoires. Ceux-ci ne sont pas pris en compte dans notre système comptable, veuillez donc les sélectionner en fonction de votre propre processus.
	- a. *Note:* Les factures ne peuvent être antidatées de plus de 7 jours

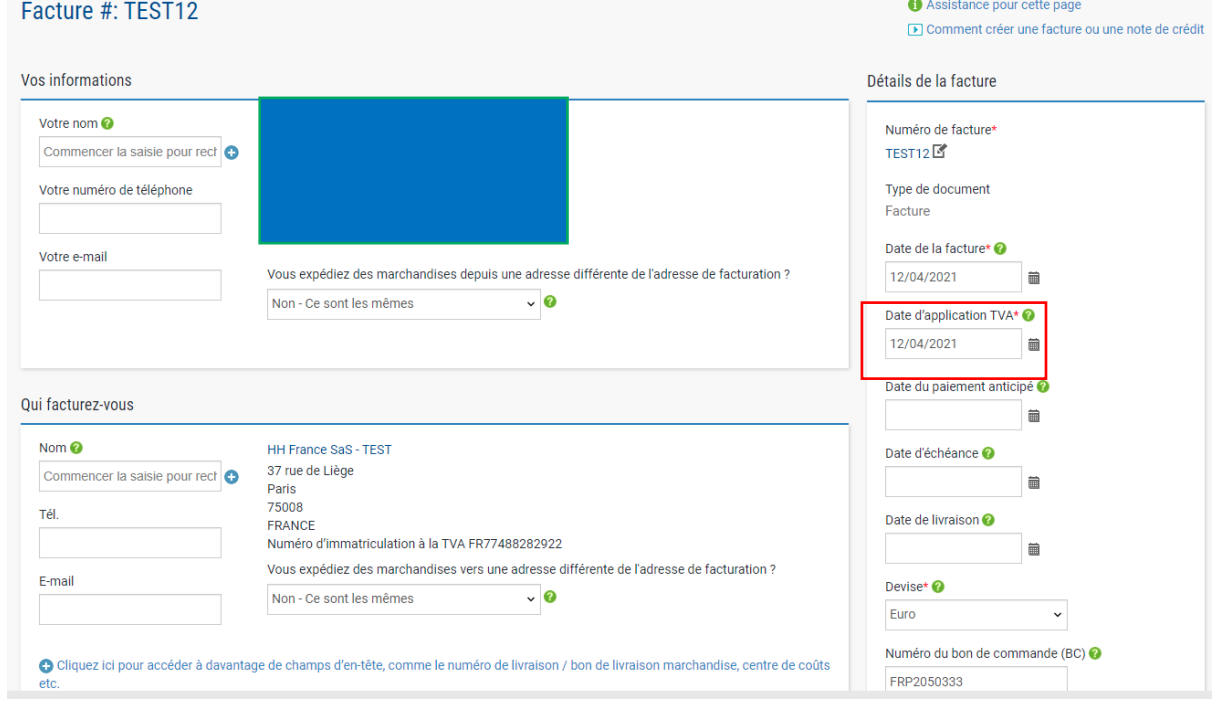

**12.** Si vous bénéficiez d'une remise pour règlement anticipé (ESD), assurez-vous que dans la section « Conditions de paiement » de la facture, vous avez saisi le texte suivant en remplaçant le « X » et « Y » par les détails relatifs à votre accord de paiement anticipé. Les factures sans cette formulation seront rejetées.

*« Une remise de X % s'applique sur le prix total si le paiement est réalisé dans les Y jours suivant la date facture. Il ne sera émis aucune note de crédit. Après avoir réalisé le paiement, il vous incombe de vous assurer d'avoir uniquement récupéré la TVA effectivement payée. »*

Veuillez noter que si votre bon de commande n'indique pas de modalités ESD, vous devez laisser le champ ci-dessous vide, sinon votre facture sera rejetée. Les conditions des bons de commande peuvent être consultées dans le portail Tungsten – il suffit d'ouvrir le bon de commande dans le portail, et si « ESD » n'y figure pas, le libellé n'est pas nécessaire.

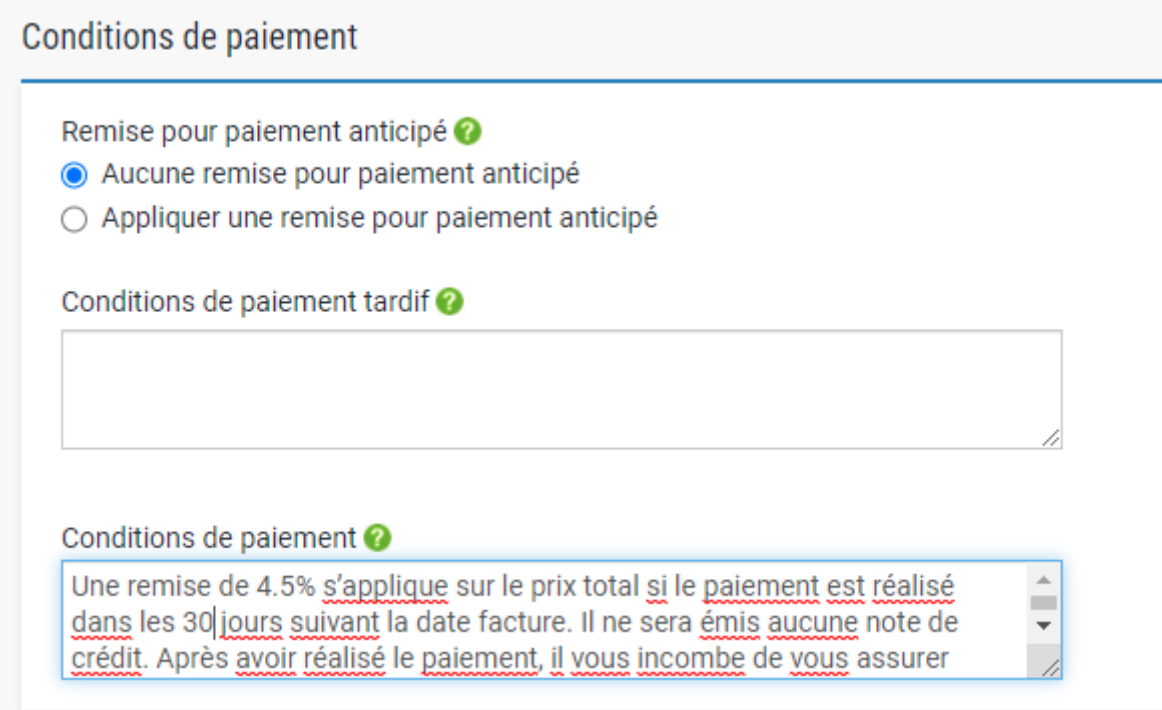

**13.** Si votre facture ne concerne qu'un seul bon de commande et que vous êtes d'accord, cliquez sur ENVOYER en bas du formulaire.

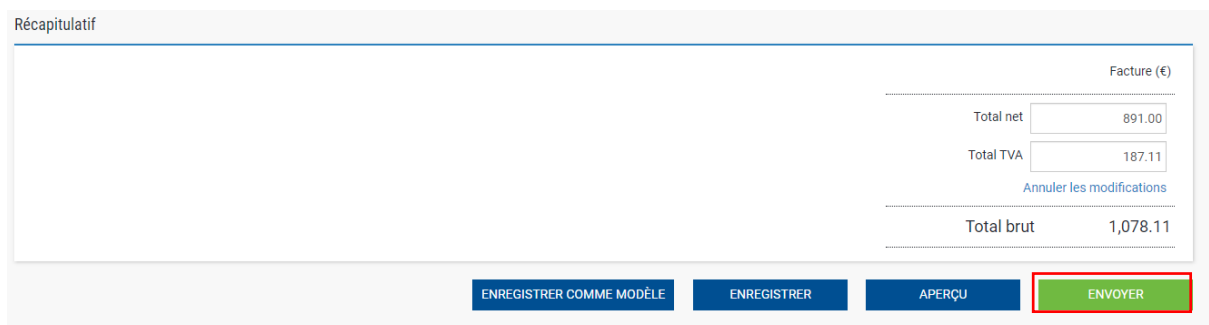

**14.** Si votre facture concerne plusieurs BC, accédez « Articles Facturés « et cliquez sur AJOUTER.

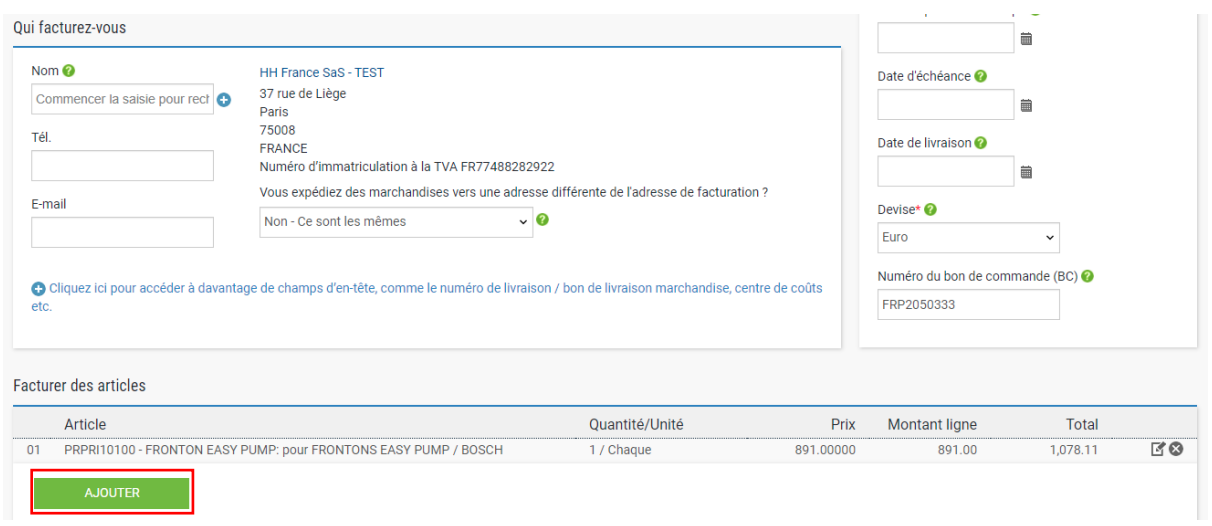

- **15.** Remplissez le formulaire comme indiqué ci-dessous :
	- i. Type d'article (biens)
	- ii. Code produit : vous pouvez saisir votre propre code ou PRPRI10100
	- iii. Description du produit : vous pouvez saisir votre description ou celle qui figure sur le bon de commande.
	- iv. Unité : chacune  $\rightarrow$  TBC
	- v. Quantité : Faire correspondre la quantité du montant de la ligne de commande
	- vi. Type de TVA : sélectionnez le code de TVA correct pour votre facture
	- vii. Prix : net du BC (si la taxe est applicable), brut du BC si la taxe n'est pas applicable
	- viii. La valeur fiscale sera calculée automatiquement en fonction du code TVA sélectionné
	- ix. Lorsque vous avez terminé, cliquez sur le signe plus pour afficher plus d'options

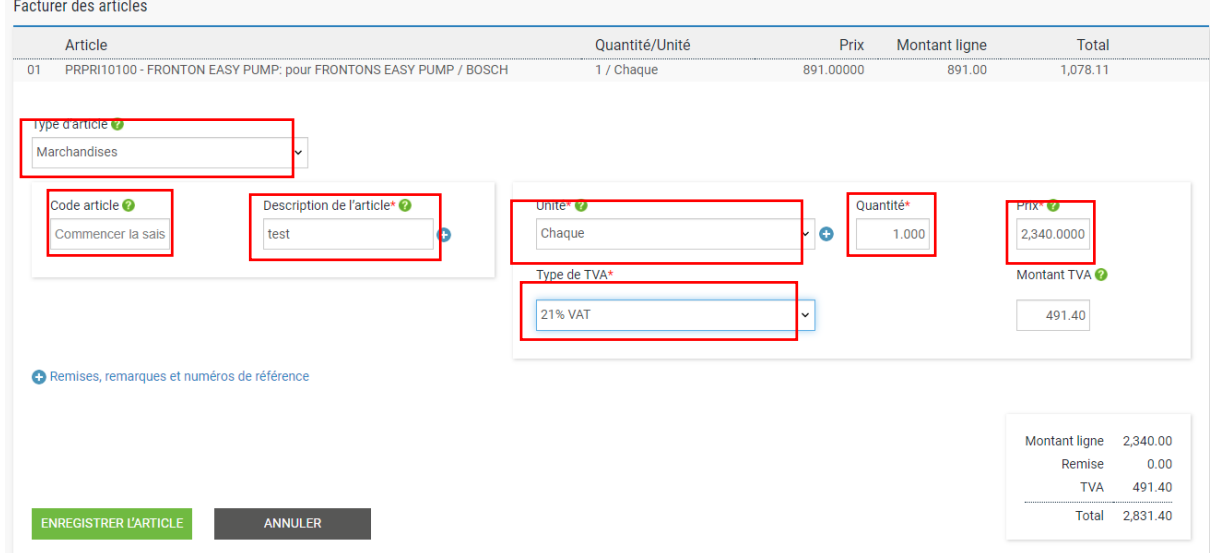

**16.** Cliquez sur le lien comme décrit ci-dessous pour ouvrir le détail du bon de commande et saisissez votre numéro de bon commande et votre numéro de ligne de bon de commande (vous les trouverez dans le récapitulatif du bon de commande). Votre facture sera rejetée sans ces informations.

Remises, remarques et numéros de référence Remises, remarques et numéros de référence Numéro de bon de commande @ Numéro de ligne de la commande 0 FRP2044363 1

**17.** Le "numéro de ligne" peut être trouvé sur votre Bon de Commande dans le Portail Tungsten. Merci d'utiliser **exactement** ce numéro.

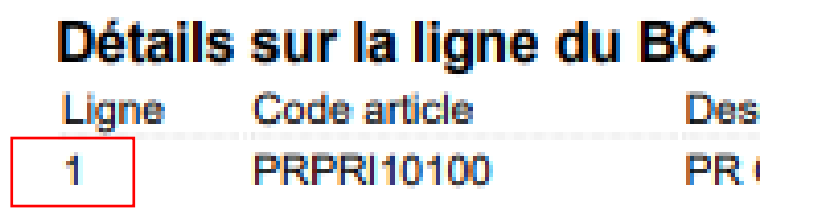

**18.** Lorsque vous avez terminé de remplir les données, cliquez sur ENREGISTRER L'ARTICLE.

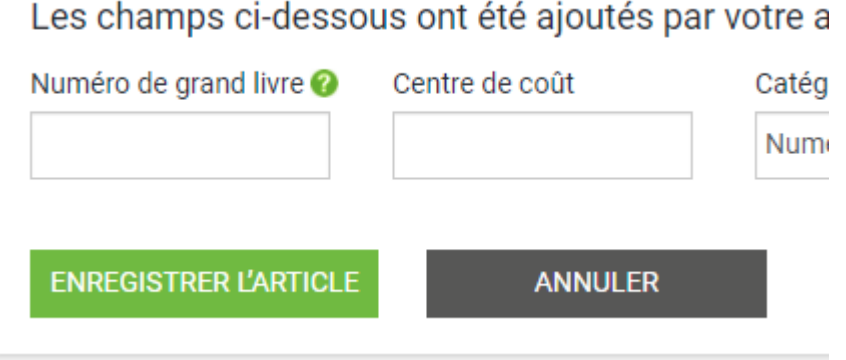

- **19.** Si vous devez ajouter d'autres BC, répétez les étapes 15 à 18. Lorsque vous aurez terminé ce processus, tous les bons de commande apparaîtront dans les postes de facturation.
- **20.** Si vous bénéficiez d'une remise pour règlement anticipé, assurez-vous que dans la section « Conditions de paiement » de la facture, vous avez saisi le texte suivant en remplaçant le « X » et « Y » par les détails relatifs à votre accord paiement anticipé. Les factures sans cette formulation seront rejetées.

*« Une remise de X % s'applique sur le prix total si le paiement est réalisé dans les Y jours suivant la date facture. Il ne sera émis aucune note de crédit. Après avoir réalisé le paiement, il vous incombe de vous assurer d'avoir uniquement récupéré la TVA effectivement payée. »*

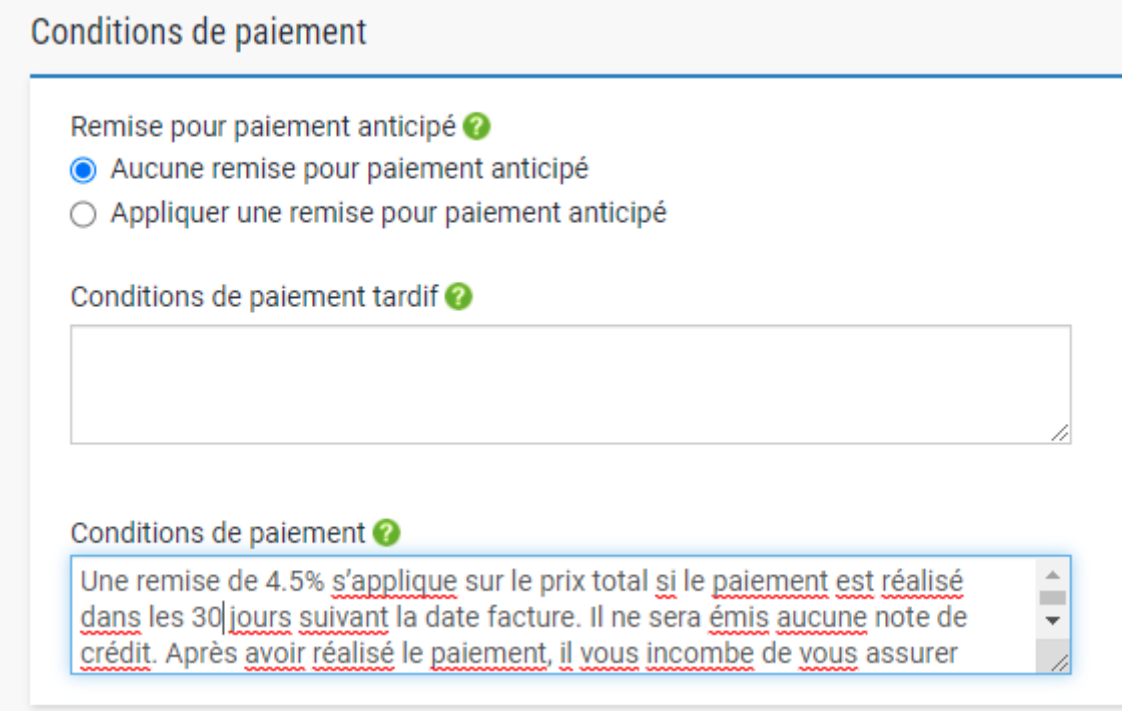

**21.** Si vous êtes d'accord, répétez l'étape 13.

Une fois que vous avez cliqué sur « envoyer », votre facture est soumise à un processus de validation en deux étapes :

- La première, dans le portail Tungsten, consiste à confirmer que les références du bon de commande que vous avez utilisées sont valides et que les valeurs de la facture et du bon de commande correspondent.
	- Remarque : vous ne pouvez pas facturer partiellement les bons de commande. Les bons de commande doivent être entièrement appliqués à la facture.
	- Vous pouvez avoir plusieurs BC par facture, mais pas plusieurs factures par BC.
- Une fois que la facture a été validée par Tungsten, elle est envoyée à HH Global pour une deuxième validation.
- Vous pouvez suivre l'avancement de votre facture via le « statut de la facture ».

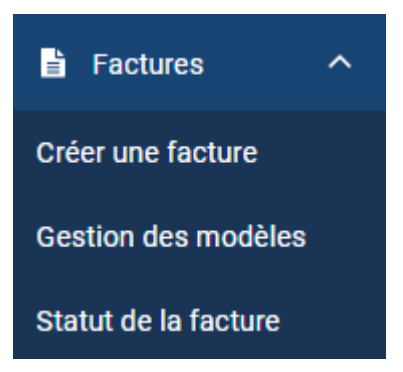

Cliquez sur le symbole de la page sous « Visualiser les détails » sur votre facture.

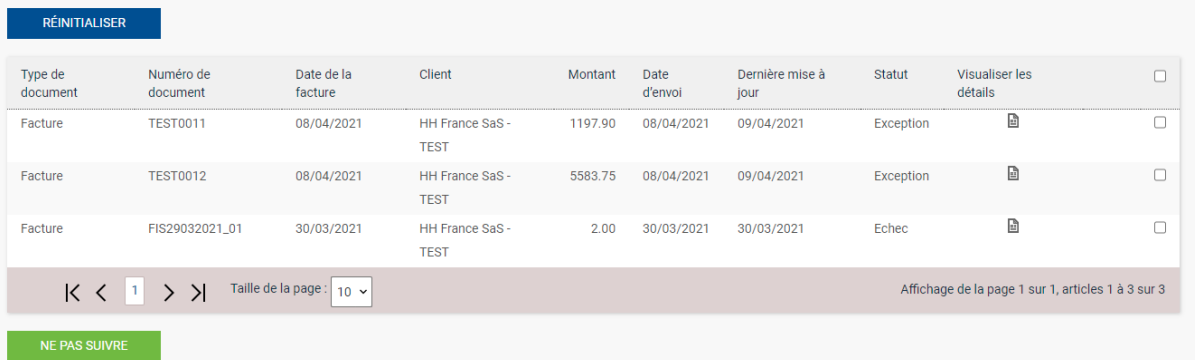

Le statut sur la droite indiquera lorsque votre facture aura été acceptée par Tungsten, puis approuvée par HH Global. Une fois qu'une facture a le statut « approuvée », elle a été acceptée par HH Global et se trouve en attente de paiement.

## hhglcbal®

Une fois le paiement effectué, un message sera envoyé au système Tungsten pour que l'écran indique « Payée » et une date d'échéance de paiement.

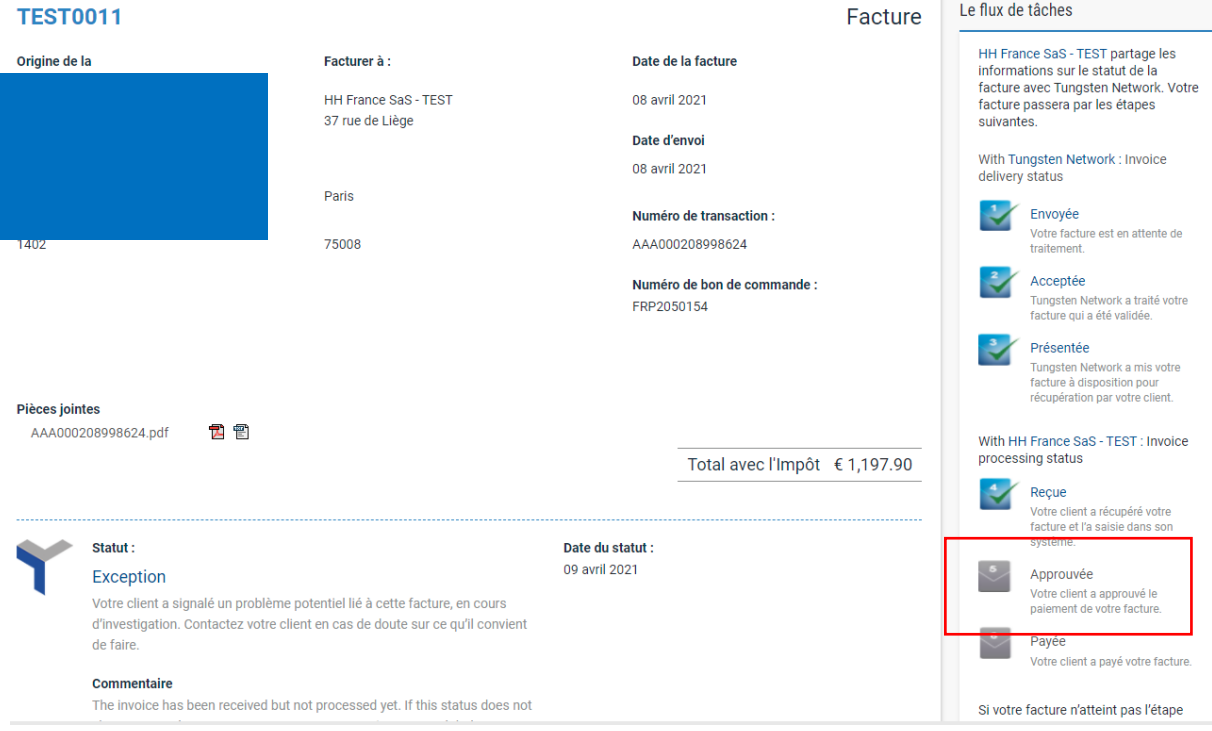